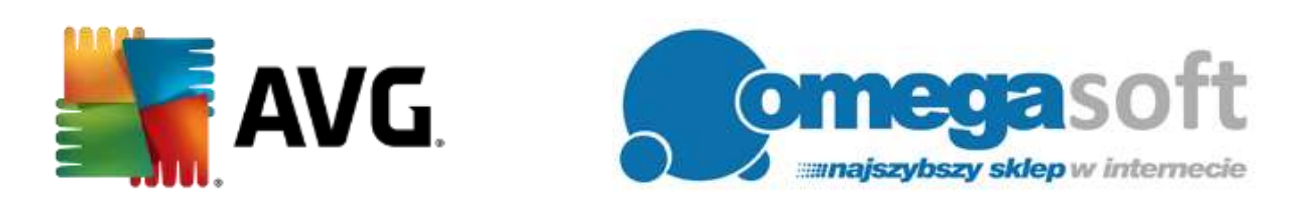

## INSTRUKCJA INSTALACJI PRODUKTU AVG INTERNET SECURITY

## *Poniższa instrukcja pozwala na szybką i sprawną instalację produktu AVG Internet Security. Jeśli będą Państwo postępować zgodnie z zaleceniami, cały proces nie powinien sprawić żadnych trudności.*

1. Proszę pobrać program klikając w poniższy link i zapisać plik instalacyjny programu na dysku.

**AVG Internet Security 2017:** [http://pobierz-omegasoft.pl/software/AVG\\_Internet\\_Security\\_2017.exe](http://pobierz-omegasoft.pl/software/AVG_Internet_Security_2017.exe)

2. Po zakończeniu pobierania, proszę odnaleźć plik na dysku twardym i go uruchomić. *Uruchomiony plik instalacyjny pobierze składniki instalacyjne programu.*

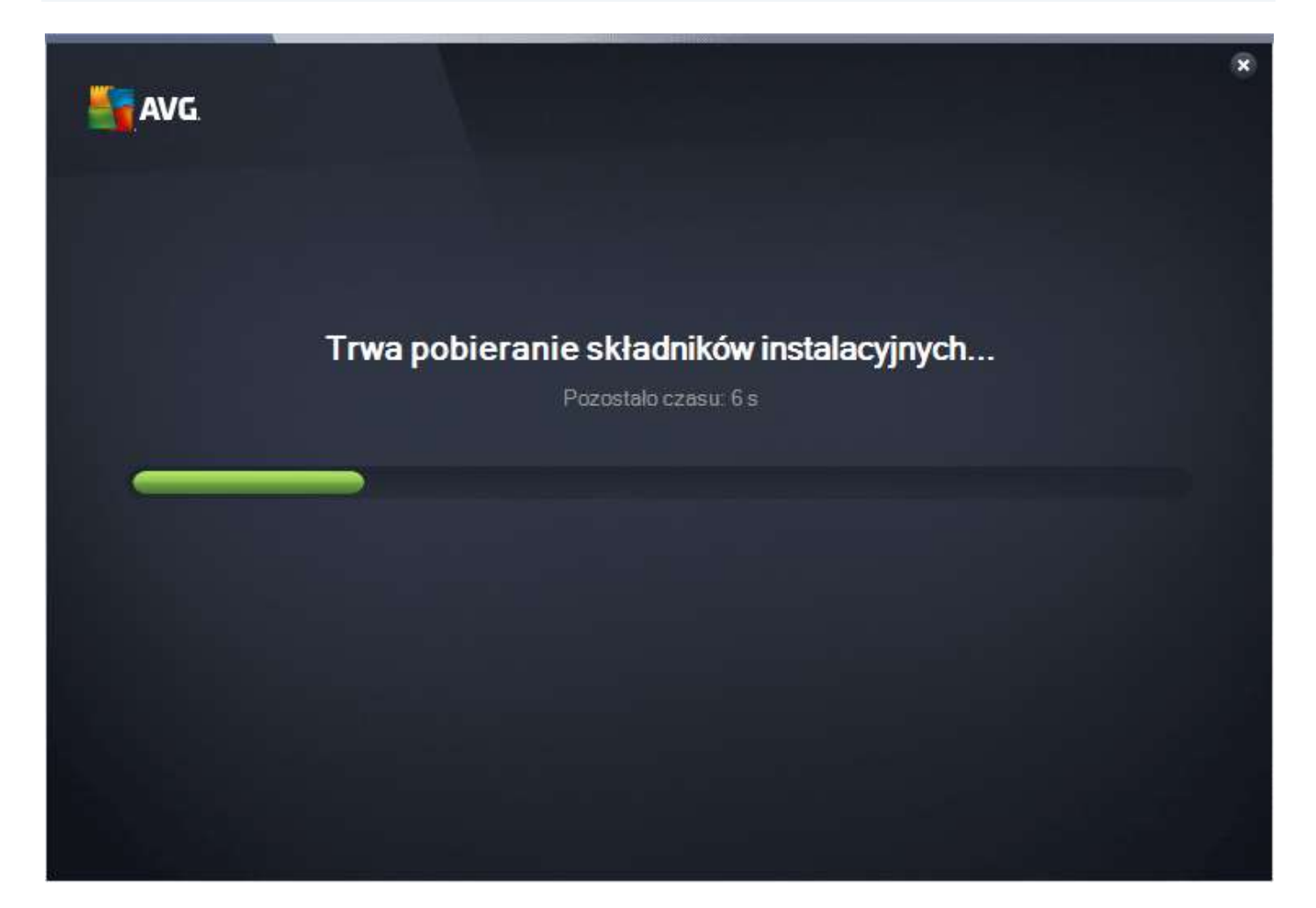

### 3. W głównym oknie programu instalacyjnego proszę wybrać język polski i kliknąć "**Kontynuuj**".

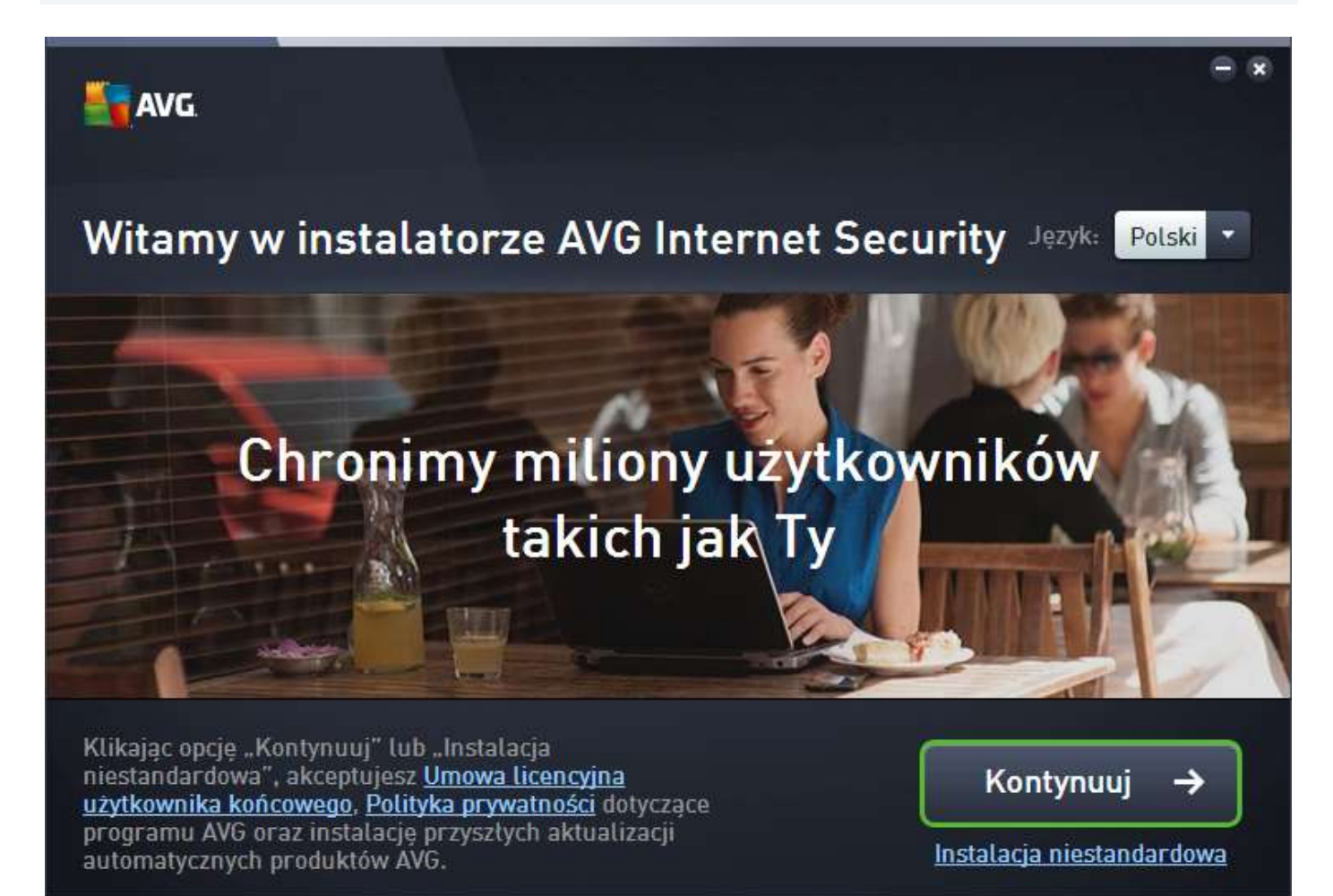

4. Proszę wprowadzić zakupiony numer licencyjny w odpowiednie pole i kliknąć "**Zainstaluj teraz**".

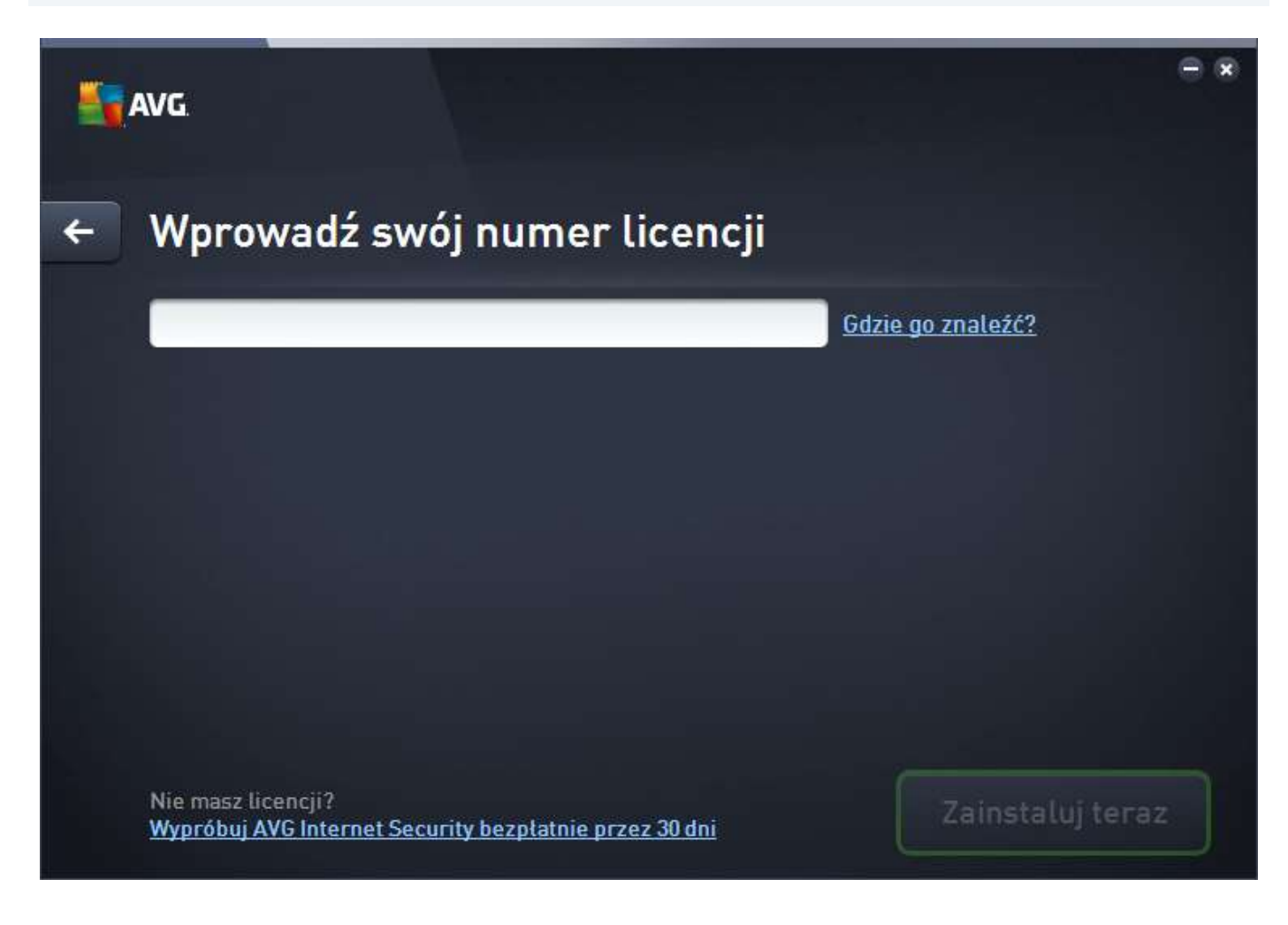

5. Proszę wyrazić zgodę na wprowadzenie zmian na komputerze klikając "**Tak**".

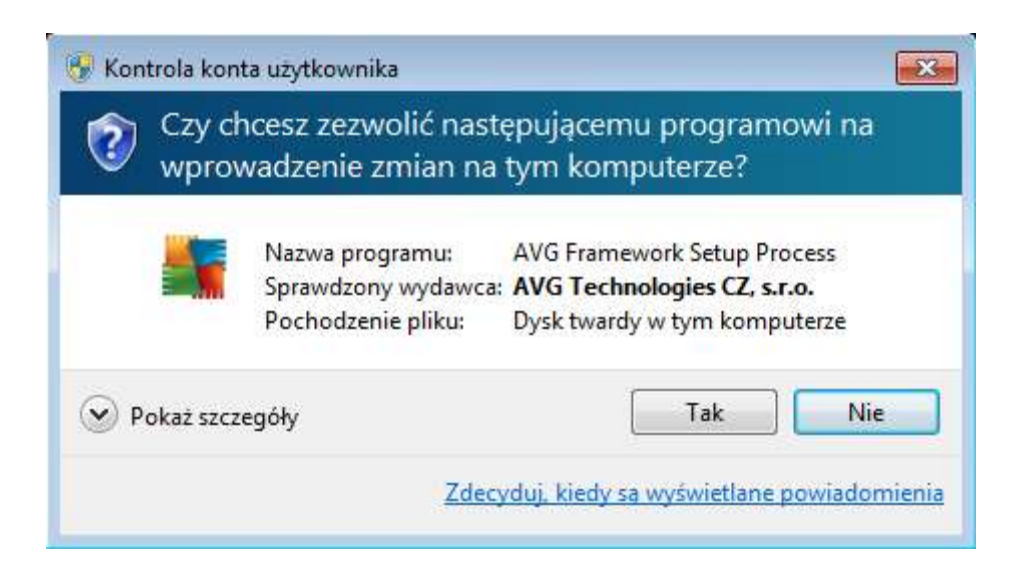

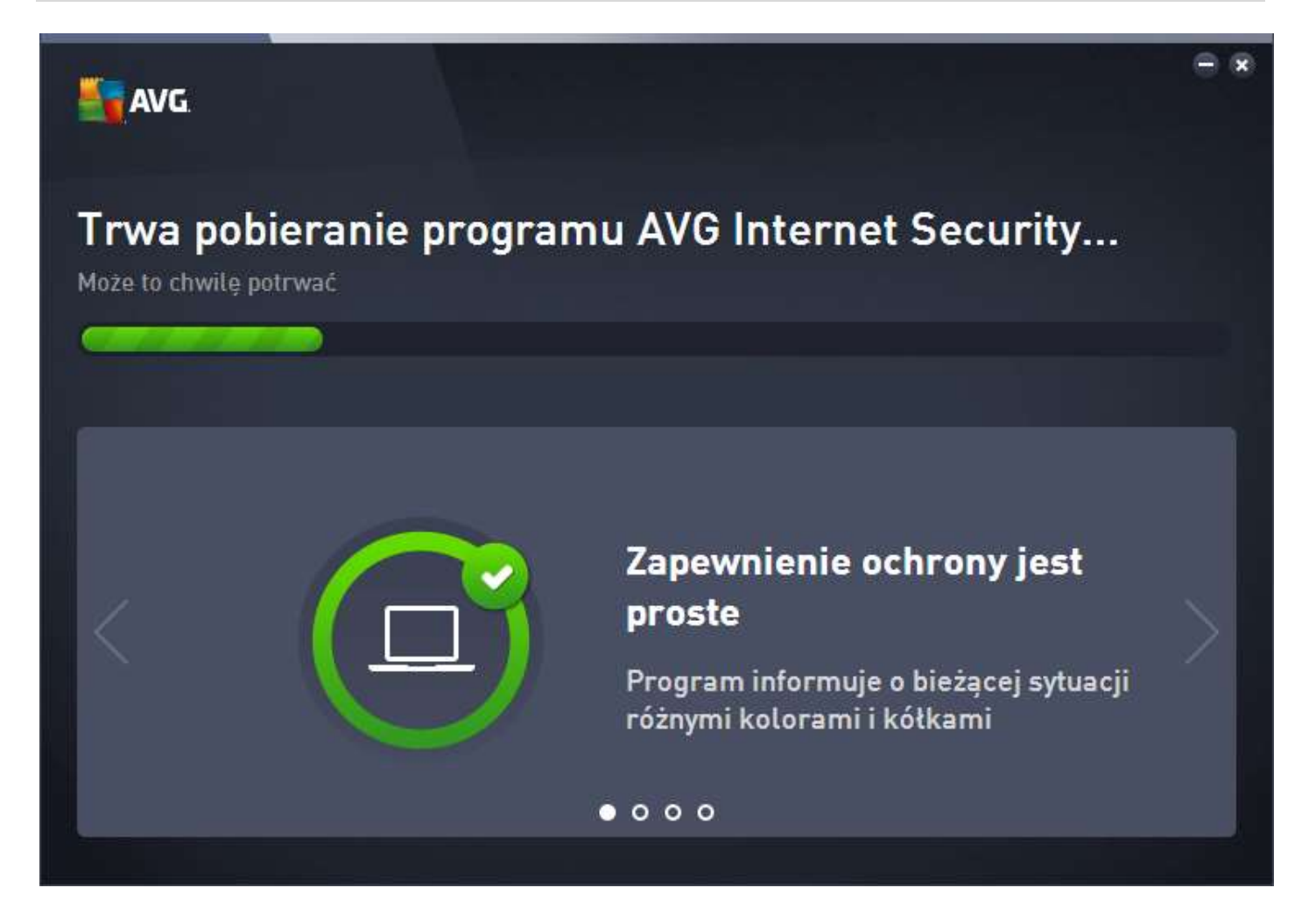

6. Gdy program skończy się instalować proszę kliknąć "**Zakończ**" w celu uruchomienia głównego okna programu.

![](_page_4_Picture_2.jpeg)

7. Nastąpi automatyczne aktualizowanie bazy wirusów. Po zaktualizowaniu wymagany jest restart komputera w celu uaktywnienia zapory.

![](_page_5_Figure_2.jpeg)

#### 8. Po aktualizacji bazy wirusów w celu aktywowania zapory proszę uruchomić ponownie komputer.

# **-- Pamiętaj! Rejestrację numeru licencyjnego należy wykonać w ciągu 30 dni od instalacji programu --**

- 1. Proszę otworzyć link w przeglądarce: <http://www.avg.pl/rejestracja>
- 2. W polu "**Wprowadź otrzymany numer licencyjny lub numer handlowy**" proszę wprowadzić numer licencyjny otrzymany w wiadomości z dostawą, a następnie kliknąć "**Kontynuuj**"
- 3. Na kolejnej stronie proszę podać niezbędne informacje (pola oznaczone kolorem czerwonym) i nacisnąć "**Kontynuuj**"
- 4. Po wykonaniu tych czynności wyświetli się kod aktywacyjny, który należy skopiować.
- 5. Następnie w oknie programu AVG wybrać należy "**Opcje**", następnie "**Aktywuj**" i wkleić otrzymany kod.
- 6. Aby sprawdzić czy licencja przedłużyła się prawidłowo, proszę kliknąć "**Opcje**", potem "**Informacje o AVG**", a następnie "**Licencja i Pomoc techniczna**".

Jeśli pojawią się problemy lub pytania, prosimy o kontakt z pomocą techniczną AVG lub z nami.

![](_page_6_Picture_65.jpeg)

Kopiowanie, rozpowszechnianie oraz wykorzystywanie instrukcji w celach zarobkowych bez zgody Omegasoft s.c. JEST ZABRONIONE. Czyny te stanowią naruszenie przepisów ustawy o prawie autorskim i prawach pokrewnych (Dz. U. 1994 Nr 24 poz. 83) i podlegają odpowiedzialności cywilnej i karnej.